## **背景をボカした写真を撮影する**

- 
- A41では、背景をボカ 1) A41 びは、 育 京 をホ カ<br>した写真を簡単に撮るこ とができます。モードを 「ライブフォーカス」に 設定し、被写体に向け ます。
- $\left[4:3\right]$ 哪  $\mathcal{C}_{\mathsf{OFF}}$  $56.24-43$ **設定する** ඹ

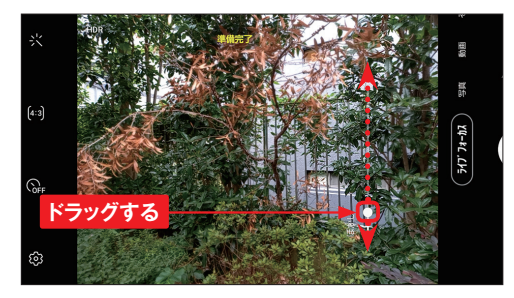

スライダーをドラッグし 2) ペフィッー<sub>でトフツソし</sub> 変更します。

「準備完了」と表示さ 3) 「<sup>华 佣 元 亅 」 <sub>(</sub>衣 示 c<br>れていれば、ボカしの</sup> 写真を撮ることができま す。

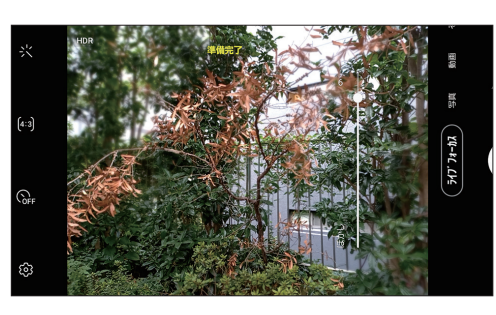

▲ ボカしの種類や度合い<br>▲ # # # *# \* \* \** \* \* \* + = は、撮影後に「ギャラ リー]アプリから変更す ることができます。

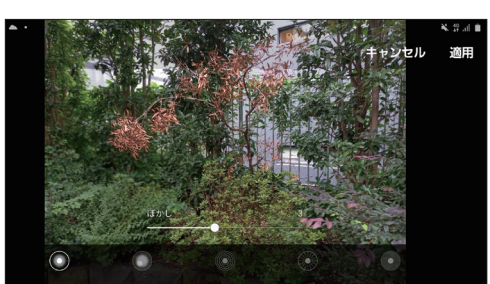

### **BIXBY VISIONで情報を調べる**

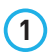

A41のカメラで、被写体の情報 **1** メニューから「ディスカバー」を を調べることができます。カメラを 起動して「その他」をタップします。

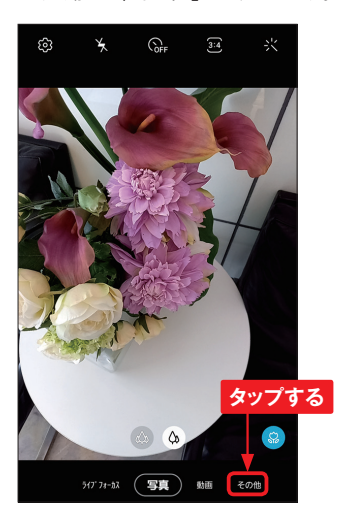

が表示されます。 **<sup>4</sup>** <BIXBY VISION>をタップしま す。 初回は案内や許可の確認 画面が表示されるので、指示に 従って進めます。なお、BIXBY VISIONの利用にはGalaxyアカ ウントが必要になります (Sec.46 参照)。 **2**

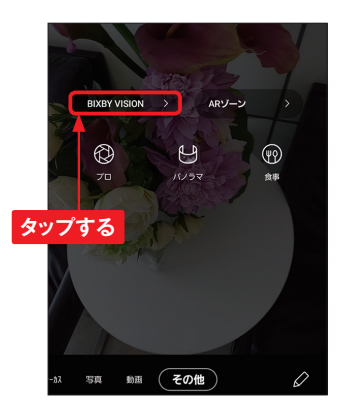

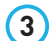

選択し、対象にカメラを向けると 自動的に判別され、カードが下部 に表示されます。カードをタップし ます。

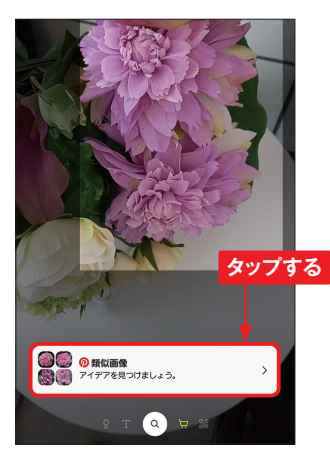

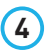

検索結果や対象に類似した画像

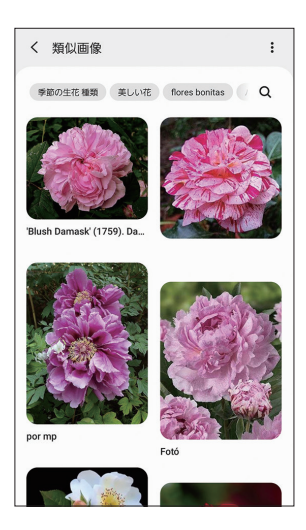

**6**

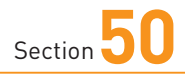

**エッジパネルを利用する**

**エッジパネルは、どんな画面からもすぐに目的の操作を行える便利 な機能です。よく使うアプリを表示したり、ほかの機能のエッジパ ネルを追加したりすることもできます。**

## **エッジパネルを操作する**

1 エッジパネルハンドルを画面の中 <mark>3 エッジパネルの表示が消え、元</mark><br>1 央に向かってスワイプします。 3 の画面に戻ります。

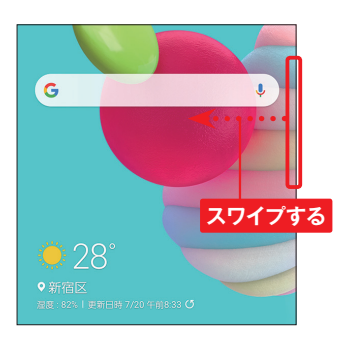

[アプリ]が表示されます。画面 を左右にスワイプすると、エッジ パネルが切り替わります。エッジ パネル以外の部分をタップする か、 をタップします。  $\binom{2}{}$ 

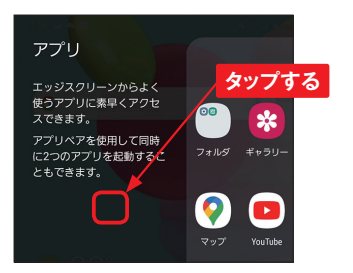

3 エッジパネルの表示が消え、元<br>3 の画面に戻ります。

**Application**

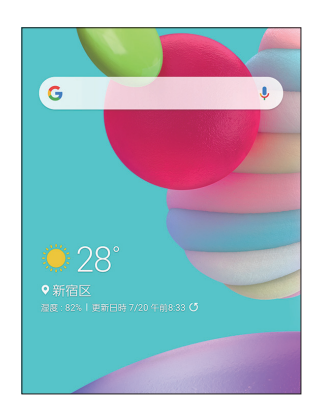

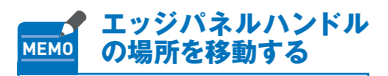

標準ではエッジパネルハンドル は、画面の右側面上あたりに表 示されていますが、ロングタッチ してドラッグすることで、上下や 左側面に移動することができま す。また、色の変更などもでき ます。

#### **標準で利用できるエッジパネル**

**エッジパネルは、エッジパネルハンドルが表示されている画面では、いつでも利用するこ とができます。標準では以下のパネルが利用できます。また、Galaxy Storeでは、無料、 有料のエッジパネルが多数提供されており、追加することができます(P.140~141参照)。**

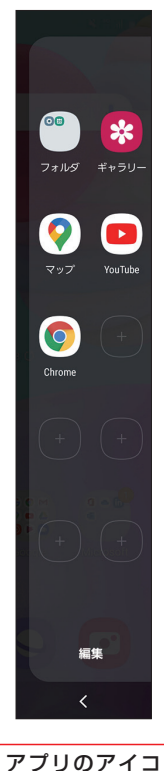

ンをタップする ことで、起動す ることができま す。フォルダや 分割表示するア プリペアを登録 することもでき ます。

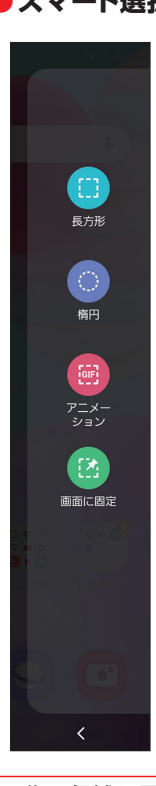

画像の領域を長 方形や楕円で選 択して切り取っ たり、動画から  $GIF7 = X -$ ションを作成す ることができま す。

**●アプリ ●スマート選択 ●ツール**

ツール コンパス カウンター ライト 水平器 定規 位置情報へのアク<br>セスを許可すると 使用できます。 許可

各種ツールを利用することができ ます。初期状態では「コンパス」 が選択されていますが、画面の左 のツール名をタップすることで、 表示するツールを切り替えること ができます。

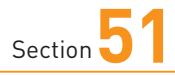

# **画面ロックを生体認証で 解除する**

**A41は、画面ロックの解除にいろいろなセキュリティロックを設定す ることができます。自分が利用しやすく、ほかの人に解除されない ようなセキュリティロックを設定しておきましょう。**

# **セキュリティの種類と動作**

**A41の画面ロックと画面ロックのセキュリティには以下の種類があります。セキュリティA のみでも設定可能ですが、セキュリティBと組み合わせることで、利用しやすくなります。 セキュリティBを使うには、セキュリティAのいずれかが必要です。セキュリティなしとセキュ リティAは、<設定>→<ロック画面>→<画面ロックの種類>で設定できます。** 

**Application**

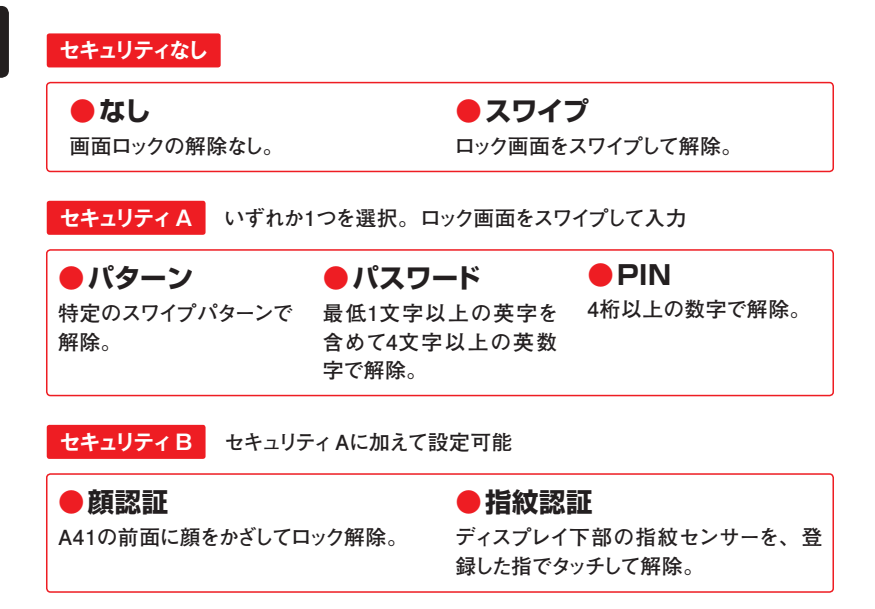

# **指紋認証機能を設定する**

1 アプリー覧画面で<設定>をタッ<sup>ッ</sup>。 (3) <続行>をタップします。<br><sup>1</sup> プレーンサ体認証とセキュリティ\ プし、<生体認証とセキュリティ> をタップします。

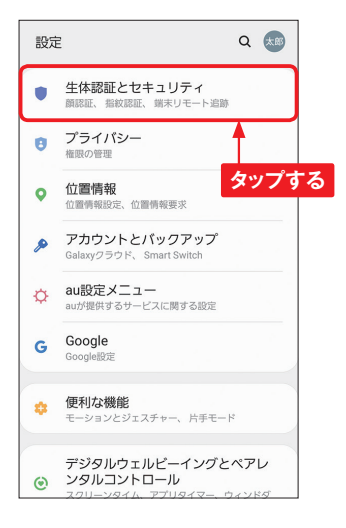

**2** <指紋認証>をタップします。 (4)

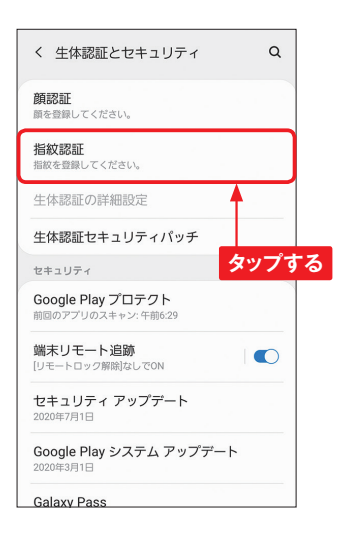

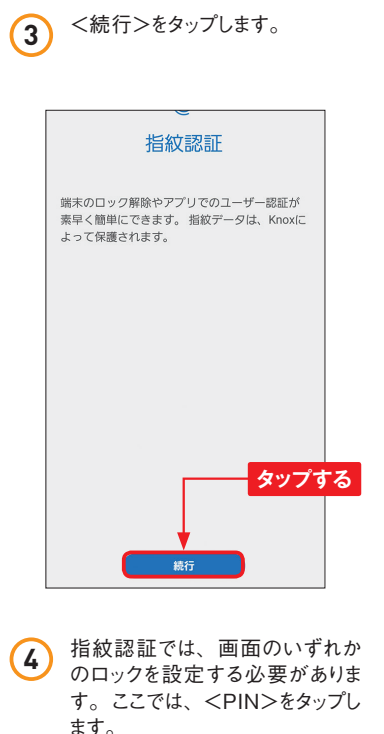

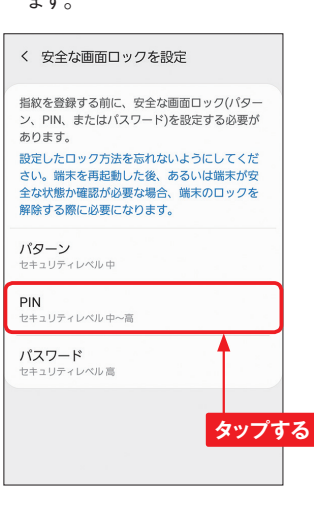

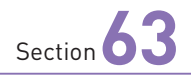

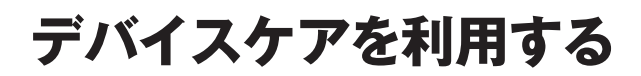

**Application**

۱e

**バッテリーの消費や、メモリの空きを管理して、端末のパフォーマ ンスを上げる「デバイスケア」機能があります。**

#### **端末をメンテナンスする 1** アプリ一覧画面で、<設定>を **3** 自動で最適化されます。画面下 タップし、<デバイスケア>をタッ 部の<完了>をタップします。 プします。 100 設定 Q 太郎 最適化済み Google#9# 便利な機能 eh. モーションとジェスチャー、片手モ **タップする** デジタルウェルビーイングとペアレ ■ バックグラウンドアブリを1件終了 ンタルコントロール **タップする**  $\odot$ スクリーンタイム、アプリタイマー、ウィン ウン  $\checkmark$ **11** 大量のバッテリー消費の検出な デバイスケア  $\odot$ パッテリー、ストレージ、メモリ、セキュリティ 完了 アプリ **2** <今すぐ最適化>をタップします。 **4 手順②の画面で、<バッテリー>** をタップします。 く デバイスケア  $\bullet$ く デバイスケア  $\bullet$  :  $\rightarrow$  $\sim$ **タップする** ■ パッテリー 1日と3時間  $\mathbf{r}$ ◎ ストレージ 22.5GB / 64 GB  $\blacksquare$ ■ パッテリー  $\sim$ 1日と3時間 メモリ m. 2.4 GB /4 GB  $\blacksquare$ **タップする** ◎ ストレージ 22.5GB /64 GB セキュリティ  $\qquad \qquad \blacksquare$ メモリ 2.3 GB /4 GB 今すぐ最適化  $\bullet\bullet\bullet$

セキュリティ

۰

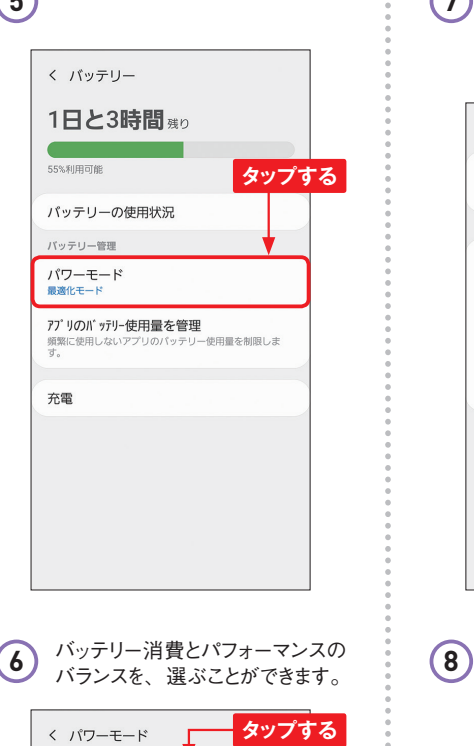

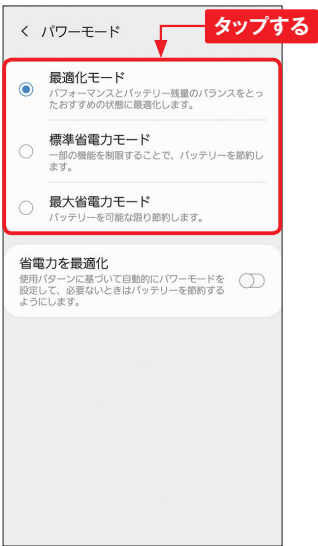

 $(7)$ 

<パワーモード>をタップします。 **5** 手順 **<sup>5</sup>** の画面で、<アプリのバッ テリー使用量を管理>をタップす ると、アプリのスリープ状態を管 理することができます。

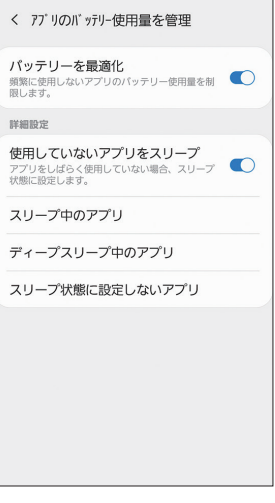

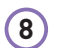

デバイスケアはウィジェットとして、 ホーム画面に配置することができ ます。ストレージやメモリの使用 状況がすぐに確認でき、最適化 をすることができます。

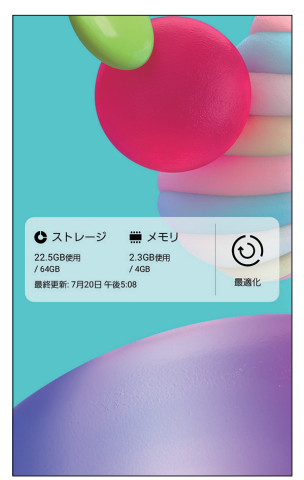

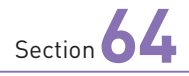

**ダークモードを利用する**

**A41では、画面全体を黒を基調とした目に優しく、省電力にもなる ダークモードを利用することができます。ダークモードに変更すると、 対応するアプリもダークモードになります。**

### **ダークモードに変更する**

プし、<ディスプレイ>をタップし ます。

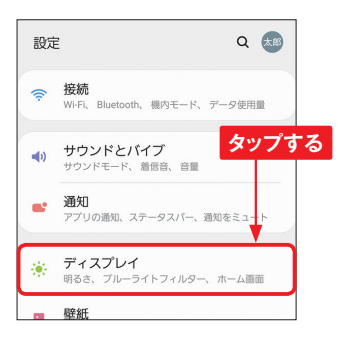

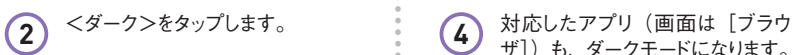

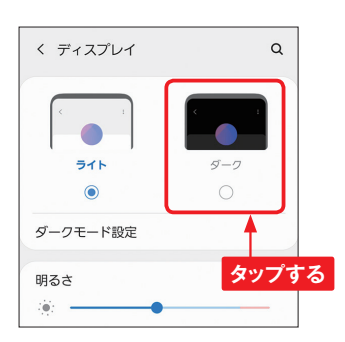

1 アプリー覧画面で<設定>をタッ<br>1 プリーニンジィフプレイト たんしプリット (3) 西面全体が黒を基調とした色に 3 画面全体が黒を基調とした色に<br><sup>変更されます。</sup>

**Application**

۱۵,

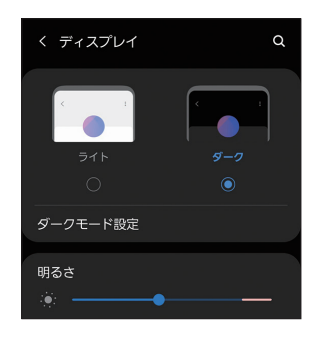

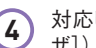

ザ])も、ダークモードになります。 **4**

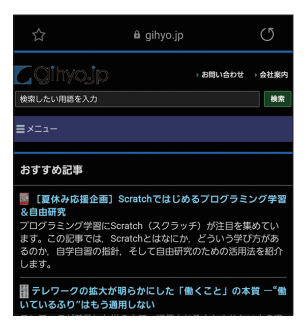

**8**

Section **65**

# **アプリの位置情報取得を 設定する**

**Android 10では、アプリの位置情報取得の方法を、「常に許可」 「アプリの使用中のみ許可」「許可しない」から選択できるようにな りました。また、この許可を変更することもできます。**

### **位置情報の取得方法を変更する**

のような画面が表示されることが あります。これは、アプリの位置 情報取得権限を設定する画面で す。

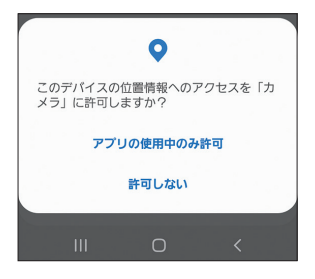

位置情報の取得権限は、まとめ て設定することができます。アプ リ一覧画面で<設定>→<位置 情報>をタップし、<アプリの権 限>をタップします。 **2**

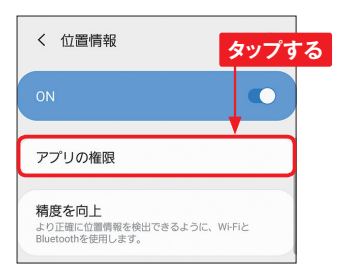

**1)** アプリを使用しようとすると、以下 (22)権限を変更したいアプリをタップし<br>インストラカ西西がまティカスフレが 3)権限を変更したいアプリをタップし<br>\* ます。

**Application**

۱e

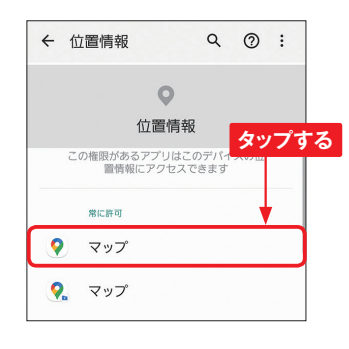

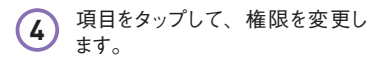

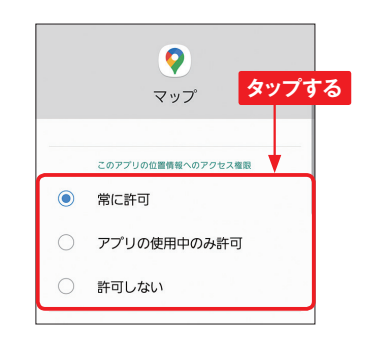